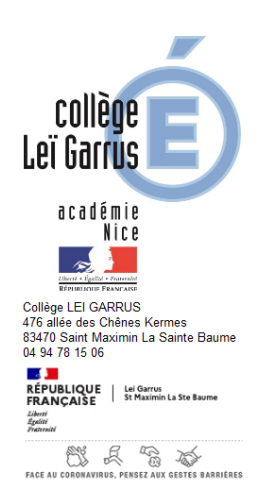

## **ENT NEO**

Une fois connecté sur votre espace ENT, vous arrivez sur la page d'accueil de NEO avec ..

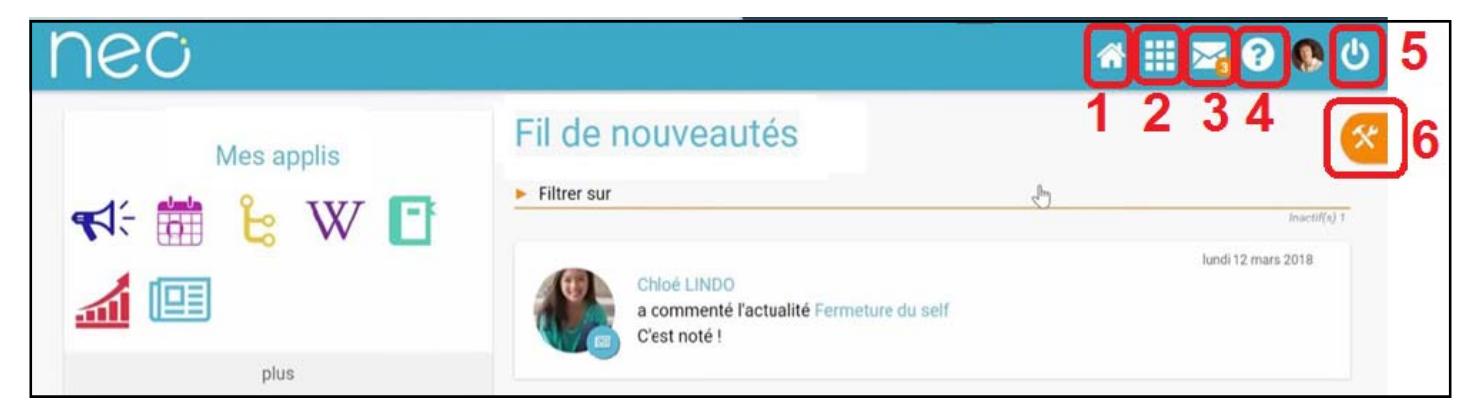

Sur le fil d'actualités vous trouverez toutes les informations publiées

> Icône 1 : permet de revenir sur cette page à tout moment

> Icône 2 : permet de retrouver toutes les applications ; il est possible à partir de cet icône de faire apparaître des applications directement sur la page d'accueil. C'est ici que vous trouverez le lien vers Pronote

Pour faire apparaître Pronote sur la page d'accueil, il suffit d'ouvrir l'icône "Applications" cliquer sur "Gérer mes favoris" et choisir l'icône Pronote en cliquant sur le puis sur terminer.

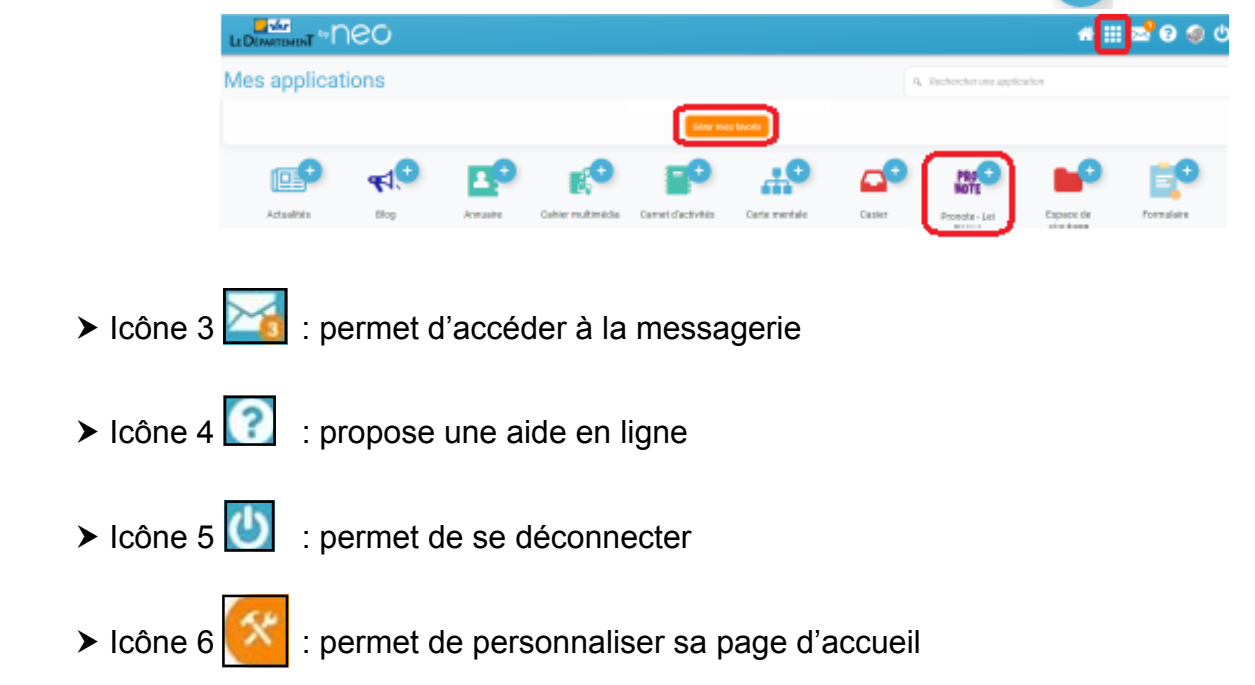